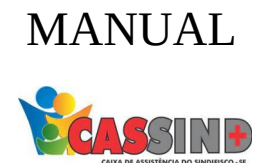

## PARA O PRESTADOR

## FATURAMENTO

1- Acesse o site [WWW.CASSIND.COM.BR](http://WWW.CASSIND.COM.BR/) após o acesso ir até a aba

**ACESSO PRESTADOR** 

**2-** Irá abrir o menu de informações nele irá escolher entre uma das opções de acesso ao prestador.

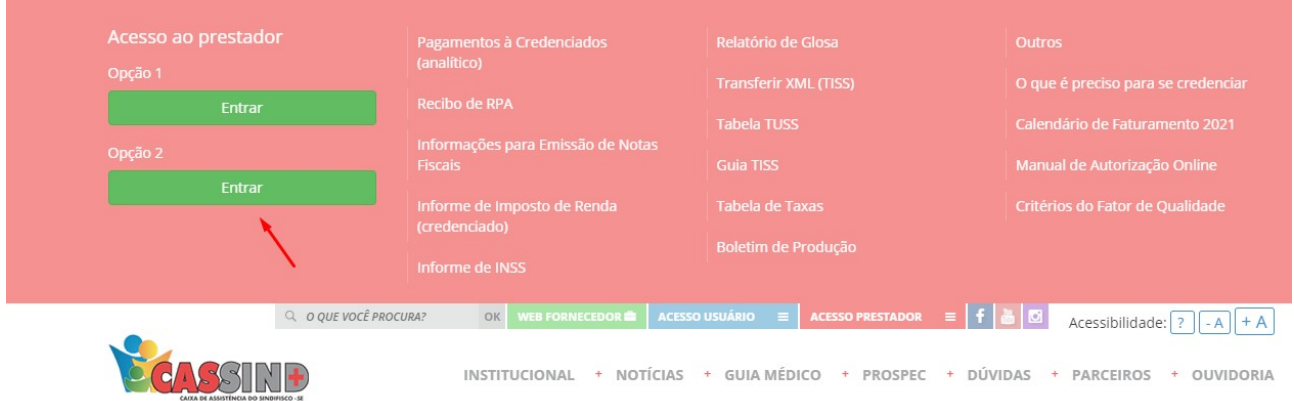

**3-** Em seguida colocar usuário e senha, caso não tenha, entrar em contato com o setor de cadastro. Contatos: Fixo (79) **3025-8009** WhatsApp: **9877-4821** E-mail: **cadastro@cassind.com.br**

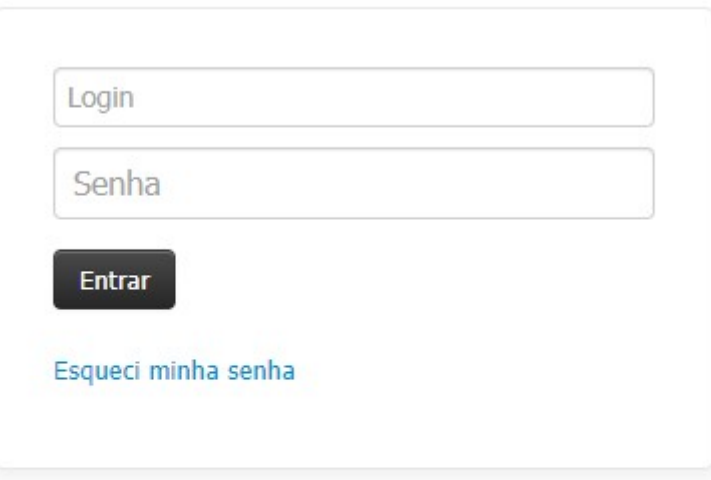

Este site é melhor visualizado em Chrome ou Firefox Clique na imagem para fazer o download

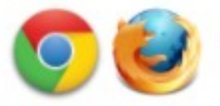

**4-** Escolha a opção **FATURAMENTO** após isso vá em **SIMPLIFICADO.**

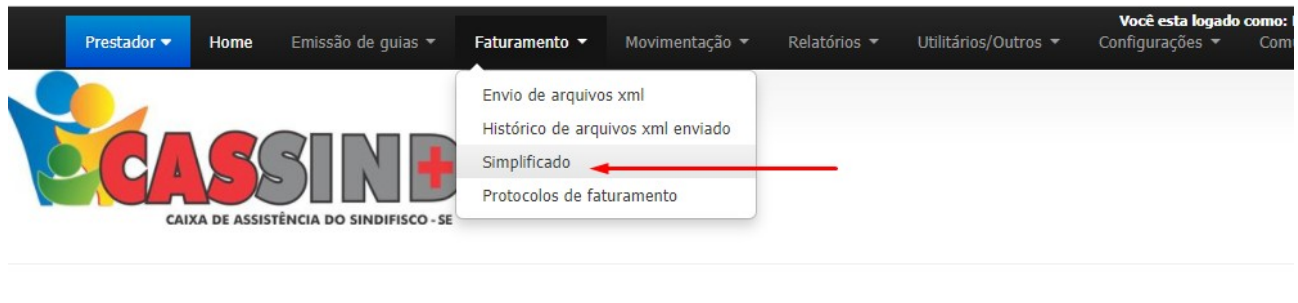

PÁGINA INICIAL

**5-** Irá abrir uma tela para preencher os dados

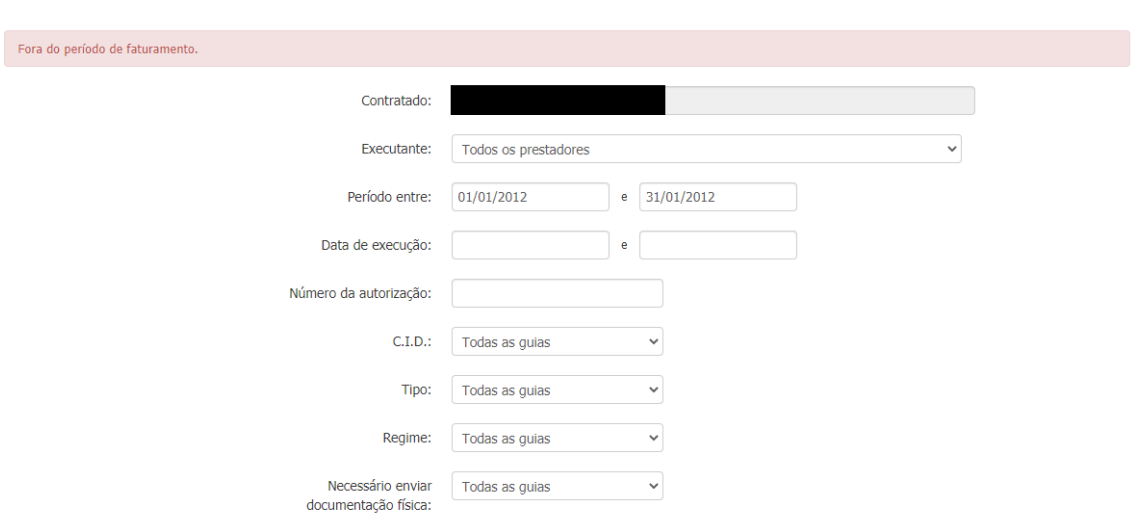

FATURAMENTO SIMPLIFICADO

**6-** Após preencher, ira clicar no botão **LISTA AUTORIZAÇÕES.**

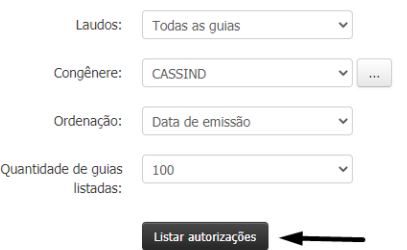

**7-** Aparecera as Guias, selecione-as e clique no botão **FATURA GUIAS MARCADAS.**

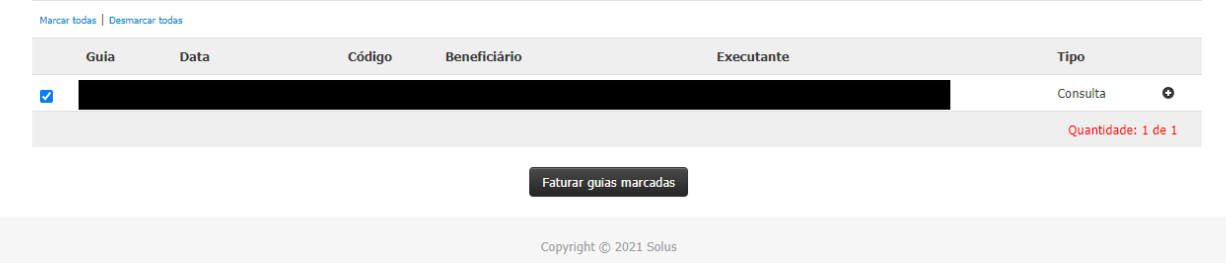

**8-** Será informado que o arquivo foi enviado com sucesso.

**9-** Caso apareça algum erro o sistema ira informar os 50 primeiro.